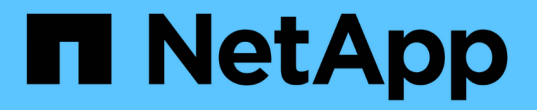

### スイッチを交換します Cluster and storage switches

NetApp April 25, 2024

This PDF was generated from https://docs.netapp.com/ja-jp/ontap-systems-switches/switch-netappcn1610/replace-cn1610-switch.html on April 25, 2024. Always check docs.netapp.com for the latest.

# 目次

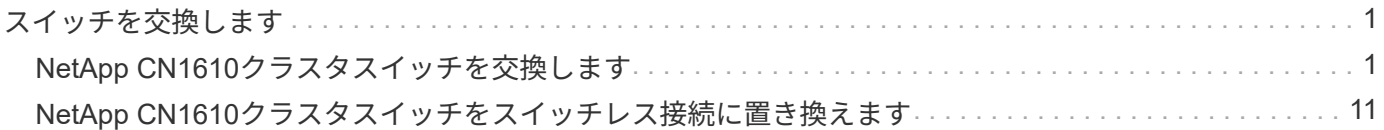

## <span id="page-2-0"></span>スイッチを交換します

### <span id="page-2-1"></span>**NetApp CN1610**クラスタスイッチを交換します

クラスタネットワーク内の故障したNetApp CN1610スイッチを交換するには、次の手順 を実行します。これは無停止手順(NDU)です。

必要なもの

スイッチを交換する前に、現在の環境および既存のクラスタおよびネットワークインフラの交換用スイッチで スイッチを交換する前に、次の条件が満たされている必要があります。

- 既存のクラスタで、少なくとも 1 つのクラスタスイッチが完全に接続されており、完全に機能することを 確認する必要があります。
- すべてのクラスタポートが\* up \*になっている必要があります。
- すべてのクラスタ論理インターフェイス(LIF)が稼働していて、移行されていない必要があります。
- ONTAPクラスタ ping-cluster -node node1 コマンドは、すべてのパスで基本的な接続とPMTUを超 える通信が成功したことを示す必要があります。

このタスクについて

クラスタ LIF を移行するコマンドは、そのクラスタ LIF がホストされているノードで実行する必要がありま す。

この手順の例では、クラスタスイッチとノードで次の命名法を使用しています。

- 2つのCN1610クラスタスイッチの名前はです cs1 および cs2。
- 交換するCN1610スイッチ(故障したスイッチ)の名前はです old\_cs1。
- 新しいCN1610スイッチ(交換用スイッチ)の名前はです new\_cs1。
- 交換しないパートナースイッチの名前はです cs2。

手順

1. スタートアップコンフィギュレーションファイルが実行コンフィギュレーションファイルと一致すること を確認します。これらのファイルは、交換時に使用するためにローカルに保存する必要があります。

次の例のコンフィギュレーションコマンドは、FastPath 1.2.0.7用です。

例を示します

(old\_cs1) **>enable** (old\_cs1) **#show running-config** (old\_cs1) **#show startup-config**

2. 実行コンフィギュレーションファイルのコピーを作成します。

次の例のコマンドは、FastPath 1.2.0.7に対するものです。

例を示します

(old\_cs1) **#show running-config filename.scr** Config script created successfully.

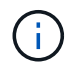

以外の任意のファイル名を使用できます CN1610 CS\_RCF\_v1.2.scr。ファイル名の拡張子 は\*。scr \*である必要があります。

1. 交換に備えて、スイッチの実行コンフィギュレーションファイルを外部ホストに保存します。

例を示します

(old\_cs1) #**copy nvram:script filename.scr scp://<Username>@<remote\_IP\_address>/path\_to\_file/filename.scr**

- 2. スイッチとONTAPのバージョンが互換性マトリックスで一致していることを確認します。を参照してくだ さい ["NetApp CN1601 / CN1610](https://mysupport.netapp.com/site/info/netapp-cluster-switch) [スイッチ](https://mysupport.netapp.com/site/info/netapp-cluster-switch)["](https://mysupport.netapp.com/site/info/netapp-cluster-switch) ページを参照してください。
- 3. から ["](https://mysupport.netapp.com/site/products/all/details/netapp-cluster-switches/downloads-tab)[ソフトウェアのダウンロードページ](https://mysupport.netapp.com/site/products/all/details/netapp-cluster-switches/downloads-tab)["](https://mysupport.netapp.com/site/products/all/details/netapp-cluster-switches/downloads-tab) NetApp Support Siteで、[NetApp Cluster Switches]を選択し て、適切なバージョンのRCFとFastPathをダウンロードします。
- 4. FastPath、RCF、および保存されている設定を使用して、Trivial File Transfer Protocol(TFTP)サーバを セットアップします .scr 新しいスイッチで使用するファイル。
- 5. シリアルポート(スイッチの右側にある「IOIOI」というラベルの付いたRJ-45コネクタ)を、ターミナル エミュレーションを備えた使用可能なホストに接続します。
- 6. ホストで、シリアルターミナル接続を設定します。
	- a. 9600 ボー
	- b. 8 データビット
	- c. 1 ストップビット
	- d. パリティ:なし
	- e. フロー制御:なし
- 7. 管理ポート(スイッチの左側にある RJ-45 レンチポート)を、 TFTP サーバが配置されているネットワー クと同じネットワークに接続します。
- 8. TFTPサーバを使用してネットワークに接続する準備をします。

Dynamic Host Configuration Protocol(DHCP;動的ホスト構成プロトコル)を使用している場合は、この 時点でスイッチのIPアドレスを設定する必要はありません。サービスポートは、デフォルトでDHCPを使 用するように設定されています。IPv4プロトコルとIPv6プロトコルの設定では、ネットワーク管理ポート がnoneに設定されます。レンチマークのポートがDHCPサーバがあるネットワークに接続されている場合 は、サーバ設定が自動的に設定されます。

静的IPアドレスを設定するには、serviceport protocol、network protocol、およびserviceport ipコマンドを 使用する必要があります。

例を示します

(new cs1) #serviceport ip <ipaddr> <netmask> <gateway>

9. 必要に応じて、TFTPサーバがラップトップ上にある場合は、標準のイーサネットケーブルを使用し てCN1610スイッチをラップトップに接続し、別のIPアドレスを使用して同じネットワーク内のネットワ ークポートを設定します。

を使用できます ping アドレスを確認するコマンド。接続を確立できない場合は、ルーティングされてい ないネットワークを使用し、IP 192.168.xまたは172.16.xを使用してサービスポートを設定する必要があ りますサービスポートは、後日本番管理IPアドレスに再設定できます。

10. 必要に応じて、新しいスイッチに対応するバージョンのRCFおよびFastPathソフトウェアを確認してイン ストールします。新しいスイッチが正しくセットアップされており、RCFおよびFastPathソフトウェアの 更新が不要であることを確認した場合は、ステップ13に進みます。

a. 新しいスイッチの設定を確認します。

例を示します

(new cs1)  $>\nmid$  enable\* (new\_cs1) #**show version**

b. RCFを新しいスイッチにダウンロードします。

例を示します

```
(new_cs1) #copy tftp://<server_ip_address>/CN1610_CS_RCF_v1.2.txt
nvram:script CN1610_CS_RCF_v1.2.scr
Mode. TFTP
Set Server IP. 172.22.201.50
Path. /
Filename.......................................
CN1610_CS_RCF_v1.2.txt
Data Type...................................... Config Script
Destination Filename...........................
CN1610 CS RCF v1.2.scr
File with same name already exists.
WARNING:Continuing with this command will overwrite the existing
file.
Management access will be blocked for the duration of the
transfer Are you sure you want to start? (y/n) y
File transfer in progress. Management access will be blocked for
the duration of the transfer. please wait...
Validating configuration script...
(the entire script is displayed line by line)
...
description "NetApp CN1610 Cluster Switch RCF v1.2 - 2015-01-13"
...
Configuration script validated.
File transfer operation completed successfully.
```
c. RCFがスイッチにダウンロードされたことを確認します。

例を示します

(new\_cs1) #**script list** Configuration Script Nam Size(Bytes) -------------------------- ----------- CN1610 CS RCF v1.1.scr 2191 CN1610 CS RCF v1.2.scr 2240 latest config.scr 2356 4 configuration script(s) found. 2039 Kbytes free.

11. RCFをCN1610スイッチに適用します。

例を示します

```
(new_cs1) #script apply CN1610_CS_RCF_v1.2.scr
Are you sure you want to apply the configuration script? (y/n) y
...
(the entire script is displayed line by line)
...
description "NetApp CN1610 Cluster Switch RCF v1.2 - 2015-01-13"
...
Configuration script 'CN1610 CS RCF v1.2.scr' applied. Note that the
script output will go to the console.
After the script is applied, those settings will be active in the
running-config file. To save them to the startup-config file, you
must use the write memory command, or if you used the reload answer
yes when asked if you want to save the changes.
```
a. スイッチをリブートしたときにスタートアップコンフィギュレーションファイルになるように、実行 コンフィギュレーションファイルを保存します。

例を示します

```
(new_cs1) #write memory
This operation may take a few minutes.
Management interfaces will not be available during this time.
Are you sure you want to save? (y/n) y
Config file 'startup-config' created successfully.
Configuration Saved!
```
b. イメージをCN1610スイッチにダウンロードします。

例を示します

```
(new_cs1) #copy
tftp://<server_ip_address>/NetApp_CN1610_1.2.0.7.stk active
Mode. TFTP
Set Server IP. tftp server ip address
Path. /
Filename.......................................
NetApp_CN1610_1.2.0.7.stk
Data Type. Code
Destination Filename. active
Management access will be blocked for the duration of the
transfer
Are you sure you want to start? (y/n) y
TFTP Code transfer starting...
File transfer operation completed successfully.
```
c. スイッチをリブートして、新しいアクティブブートイメージを実行します。

手順6のコマンドで新しいイメージを反映するには、スイッチをリブートする必要があります。reload コマンドを入力したあとに表示される応答には、2つのビューがあります。

例を示します

```
(new_cs1) #reload
The system has unsaved changes.
Would you like to save them now? (y/n) y
Config file 'startup-config' created successfully.
Configuration Saved! System will now restart!
.
.
.
Cluster Interconnect Infrastructure
User:admin Password: (new_cs1) >*enable*
```
a. 保存したコンフィギュレーションファイルを古いスイッチから新しいスイッチにコピーします。

```
(new_cs1) #copy tftp://<server_ip_address>/<filename>.scr
nvram:script <filename>.scr
```
b. 以前に保存した設定を新しいスイッチに適用します。

例を示します

```
(new_cs1) #script apply <filename>.scr
Are you sure you want to apply the configuration script? (y/n) y
The system has unsaved changes.
Would you like to save them now? (y/n) y
Config file 'startup-config' created successfully.
Configuration Saved!
```
c. 実行コンフィギュレーションファイルをスタートアップコンフィギュレーションファイルに保存しま す。

例を示します

(new\_cs1) #**write memory**

12. このクラスタで AutoSupport が有効になっている場合は、 AutoSupport メッセージを呼び出してケースの 自動作成を抑制します。「 system node AutoSupport invoke -node \* -type all -message MAINT= xh

*x* は、メンテナンス時間の長さ(時間単位)です。

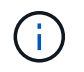

AutoSupport メッセージはテクニカルサポートにこのメンテナンスタスクについて通知し、 メンテナンス時間中はケースの自動作成が停止されます。

13. 新しいスイッチnew\_cs1にadminユーザとしてログインし、ノードクラスタインターフェイス(ポー ト1~12)に接続されているすべてのポートをシャットダウンします。

```
User:*admin*
Password:
(new cs1) >*enable*
(new_cs1) #
(new_cs1) config
(new_cs1)(config)interface 0/1-0/12
(new_cs1)(interface 0/1-0/12)shutdown
(new_cs1)(interface 0/1-0/12)exit
(new_cs1) #write memory
```
14. old cs1スイッチに接続されているポートからクラスタLIFを移行します。

各クラスタLIFを現在のノードの管理インターフェイスから移行する必要があります。

例を示します

```
cluster::> set -privilege advanced
cluster::> network interface migrate -vserver <vserver_name> -lif
<Cluster_LIF_to_be_moved> - sourcenode <current_node> -dest-node
<current_node> -dest-port <cluster_port_that_is_UP>
```
15. すべてのクラスタLIFが各ノードの適切なクラスタポートに移動されていることを確認します。

例を示します

cluster::> **network interface show -role cluster**

16. 交換したスイッチに接続されているクラスタポートをシャットダウンします。

例を示します

cluster::\*> network port modify -node <node name> -port **<port\_to\_admin\_down> -up-admin false**

17. クラスタの健常性を確認

cluster::\*> **cluster show**

18. ポートが停止していることを確認します。

例を示します

cluster::\*> **cluster ping-cluster -node <node\_name>**

19. スイッチcs2で、ISLポート13~16をシャットダウンします。

例を示します

```
(cs2) config
(cs2)(config)interface 0/13-0/16
(cs2)(interface 0/13-0/16)#shutdown
(cs2) #show port-channel 3/1
```
- 20. ストレージ管理者がスイッチを交換する準備ができているかどうかを確認します。
- 21. すべてのケーブルをold\_cs1スイッチから取り外し、new\_cs1スイッチの同じポートに接続します。
- 22. cs2スイッチで、ISLポート13~16を起動します。

例を示します

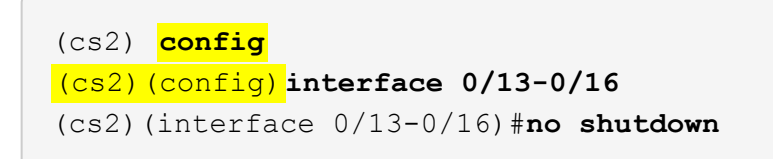

23. クラスタノードに関連付けられた新しいスイッチのポートを起動します。

例を示します

```
(cs2) config
(cs2)(config)interface 0/1-0/12
(cs2)(interface 0/13-0/16)#no shutdown
```
24. 単一のノードで、交換したスイッチに接続されているクラスタノードポートを起動し、リンクが稼働して いることを確認します。

例を示します

cluster::\*> **network port modify -node node1 -port <port\_to\_be\_onlined> -up-admin true** cluster::\*> **network port show -role cluster**

25. 同じノードで、手順25でポートに関連付けられているクラスタLIFをリバートします。

この例では、「Is Home」列がtrueの場合、node1のLIFが正常にリバートされています。

例を示します

```
cluster::*> network interface revert -vserver node1 -lif
<cluster_lif_to_be_reverted>
cluster::*> network interface show -role cluster
```
- 26. 最初のノードのクラスタLIFが稼働していてホームポートにリバートされている場合は、手順25と26を繰 り返してクラスタポートを起動し、クラスタ内の他のノードのクラスタLIFをリバートします。
- 27. クラスタ内のノードに関する情報を表示します。

例を示します

cluster::\*> **cluster show**

28. 交換したスイッチのスタートアップコンフィギュレーションファイルと実行コンフィギュレーションファ イルが正しいことを確認します。この構成ファイルは、手順1の出力と一致している必要があります。

例を示します

```
(new_cs1) >*enable*
(new_cs1) #show running-config
(new_cs1) #show startup-config
```
29. ケースの自動作成を抑制した場合は、 AutoSupport メッセージを呼び出して作成を再度有効にします。

「 system node AutoSupport invoke -node \* -type all -message MAINT= end 」というメッセージが表示さ れます

### <span id="page-12-0"></span>**NetApp CN1610**クラスタスイッチをスイッチレス接続に置き換 えます

ONTAP 9.3以降では、スイッチクラスタネットワークを使用するクラスタから2つのノー ドが直接接続されたクラスタに移行できます。

#### 要件を確認

ガイドライン

次のガイドラインを確認してください。

- 2ノードスイッチレスクラスタ構成への移行は無停止で実行できます。ほとんどのシステムでは、各ノー ドに2つの専用クラスタインターコネクトポートがありますが、4、6、8など、各ノードに多数の専用クラ スタインターコネクトポートがあるシステムでもこの手順 を使用できます。
- 3ノード以上のスイッチレスクラスタインターコネクト機能は使用できません。
- クラスタインターコネクトスイッチを使用する既存の2ノードクラスタがONTAP 9.3以降を実行している 場合は、スイッチをノード間の直接のバックツーバック接続に交換できます。

必要なもの

- クラスタスイッチで接続された2つのノードで構成された正常なクラスタ。ノードで同じONTAP リリース が実行されている必要があります。
- 各ノードに必要な数の専用クラスタポートが装備され、システム構成に対応するための冗長なクラスタイ ンターコネクト接続が提供されます。たとえば、1つのシステムに2つの冗長ポートがあり、各ノードに2 つの専用クラスタインターコネクトポートがあるとします。

スイッチを移行します

このタスクについて

次の手順 は、2ノードクラスタ内のクラスタスイッチを削除し、スイッチへの各接続をパートナーノードへの 直接接続に置き換えます。

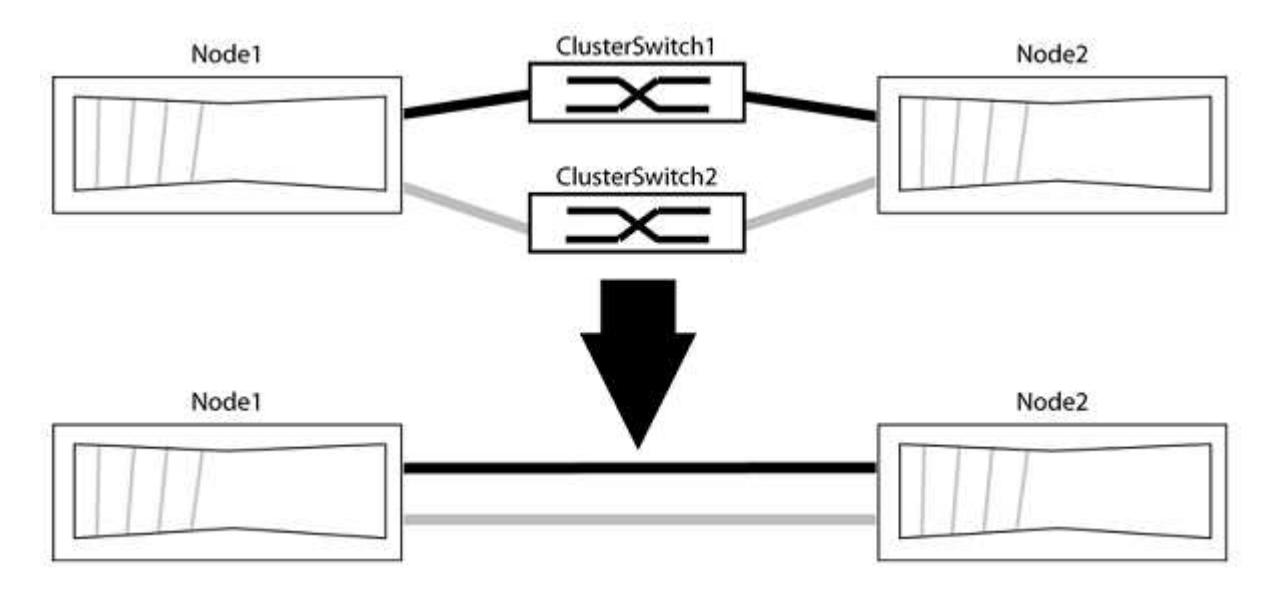

例について

次の手順 の例は、「e0a」と「e0b」をクラスタポートとして使用しているノードを示しています。システム によって異なるクラスタポートがノードによって使用されている場合があります。

手順**1**:移行の準備

1. 権限レベルを advanced に変更します。続行するかどうかを尋ねられたら、「 y 」と入力します。

「 advanced 」の権限が必要です

アドバンス・プロンプトが表示されます

2. ONTAP 9.3以降では、スイッチレスクラスタの自動検出がサポートされます。このクラスタはデフォルト で有効になっています。

スイッチレスクラスタの検出が有効になっていることを確認するには、advanced権限のコマンドを実行し ます。

「network options detect-switchless -cluster show」を参照してください

例を示します

オプションが有効になっている場合の出力例を次に示します。

cluster::\*> network options detect-switchless-cluster show (network options detect-switchless-cluster show) Enable Switchless Cluster Detection: true

「Enable Switchless Cluster Detection」がの場合 `false`ネットアップサポートにお問い合わせください。

3. このクラスタで AutoSupport が有効になっている場合は、 AutoSupport メッセージを呼び出してケースの 自動作成を抑制します。

「system node AutoSupport invoke -node \*-type all -message MAINT=<number\_OF\_hours >」の形式で指 定します

ここで'h'は'メンテナンス時間の長さを時間単位で表したものですこのメンテナンスタスクについてテクニ カルサポートに通知し、メンテナンス時間中にケースの自動作成を停止できるようにします。

次の例は、ケースの自動作成を2時間停止します。

例を示します

cluster::\*> system node autosupport invoke -node \* -type all -message MAINT=2h

手順**2**:ポートとケーブルを設定する

- 1. グループ1のクラスタポートがクラスタスイッチ1に、グループ2のクラスタポートがクラスタスイッチ2に なるように、各スイッチのクラスタポートをグループにまとめます。これらのグループは、手順 の後半で 必要になります。
- 2. クラスタポートを特定し、リンクのステータスと健全性を確認します。

「 network port show -ipspace cluster 」のように表示されます

次の例では、クラスタポート「e0a」と「e0b」を持つノードについて、1つのグループは「node1:e0a」 と「node2:e0a」、もう1つのグループは「node1:e0b」と「node2:e0b」と識別されます。使用する クラスタポートはシステムによって異なるため、ノードによって異なるクラスタポートが使用されている 場合があります。

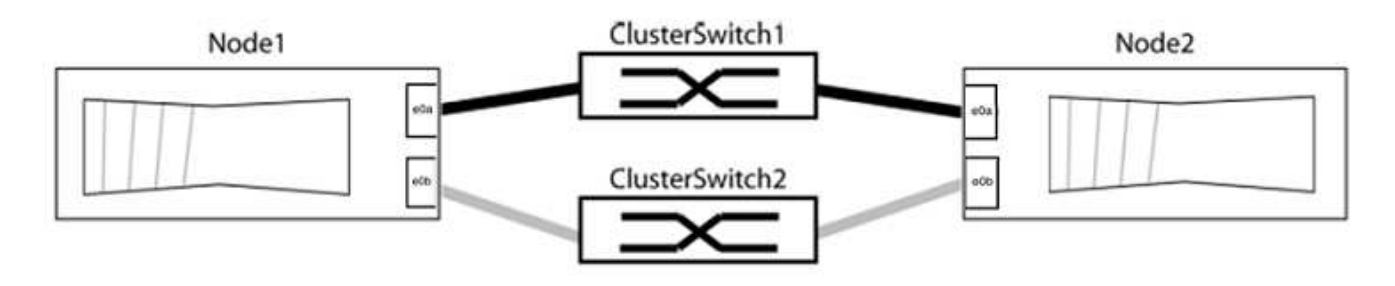

ポートの値がになっていることを確認します up をクリックします healthy をクリックします。

例を示します

```
cluster::> network port show -ipspace Cluster
Node: node1
Ignore
                                          Speed(Mbps) Health
Health
Port IPspace Broadcast Domain Link MTU Admin/Oper Status
Status
----- --------- ---------------- ----- ----- ----------- -------
-------
e0a Cluster Cluster up 9000 auto/10000 healthy
false
e0b Cluster Cluster up 9000 auto/10000 healthy
false
Node: node2
Ignore
                                          Speed(Mbps) Health
Health
Port IPspace Broadcast Domain Link MTU Admin/Oper Status
Status
----- --------- ---------------- ----- ----- ----------- -------
-------
e0a Cluster Cluster up 9000 auto/10000 healthy
false
e0b Cluster Cluster up 9000 auto/10000 healthy
false
4 entries were displayed.
```
3. すべてのクラスタLIFがそれぞれのホームポートにあることを確認します。

各クラスタLIFの「is-home」列が「true」になっていることを確認します。

network interface show -vserver Cluster -fields is-fehome」というコマンドを入力します

```
cluster::*> net int show -vserver Cluster -fields is-home
(network interface show)
vserver lif is-home
-------- ------------ --------
Cluster node1 clus1 true
Cluster node1_clus2 true
Cluster node2_clus1 true
Cluster node2_clus2 true
4 entries were displayed.
```
ホームポートにないクラスタLIFがある場合は、それらのLIFをホームポートにリバートします。

network interface revert -vserver Cluster -lif \*

4. クラスタLIFの自動リバートを無効にします。

network interface modify -vserver Cluster -lif \*-auto-revert false

5. 前の手順で確認したすべてのポートがネットワークスイッチに接続されていることを確認します。

「network device-discovery show -port\_cluster\_port\_」というコマンドを実行します

[Discovered Device]列には、ポートが接続されているクラスタスイッチの名前を指定します。

例を示します

```
次の例は、クラスタポート「e0a」と「e0b」がクラスタスイッチ「cs1」と「cs2」に正しく接続さ
れていることを示しています。
```

```
cluster::> network device-discovery show -port e0a|e0b
   (network device-discovery show)
Node/ Local Discovered
Protocol Port Device (LLDP: ChassisID) Interface Platform
--------- ------ ------------------------- ---------- ----------
node1/cdp
         e0a cs1 0/11 BES-53248
         e0b cs2 0/12 BES-53248
node2/cdp
         e0a cs1 0/9 BES-53248
         e0b cs2 0/9 BES-53248
4 entries were displayed.
```
6. クラスタの接続を確認します。

「 cluster ping-cluster -node local 」を参照してください

7. クラスタが正常であることを確認します。

「 cluster ring show 」を参照してください

すべてのユニットはマスタまたはセカンダリのいずれかでなければなりません。

8. グループ1のポートにスイッチレス構成を設定します。

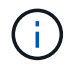

ネットワークの潜在的な問題を回避するには、group1からポートを切断し、できるだけ速 やかに元に戻します。たとえば、20秒未満の\*の場合は、「\*」のようにします。

a. group1内のポートからすべてのケーブルを同時に外します。

次の例では、各ノードのポート「e0a」からケーブルが切断され、クラスタトラフィックがスイッチと ポート「e0b」を経由して各ノードで続行されています。

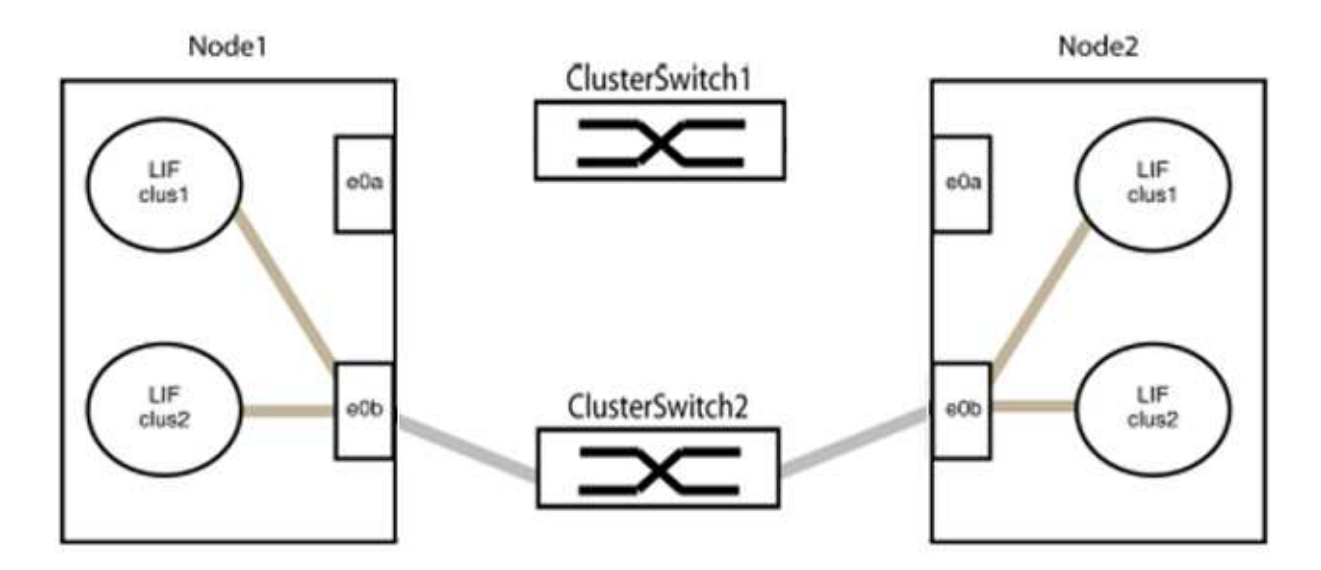

b. group1内のポートを背面にケーブル接続します。

次の例では、node1の「e0a」がnode2の「e0a」に接続されています。

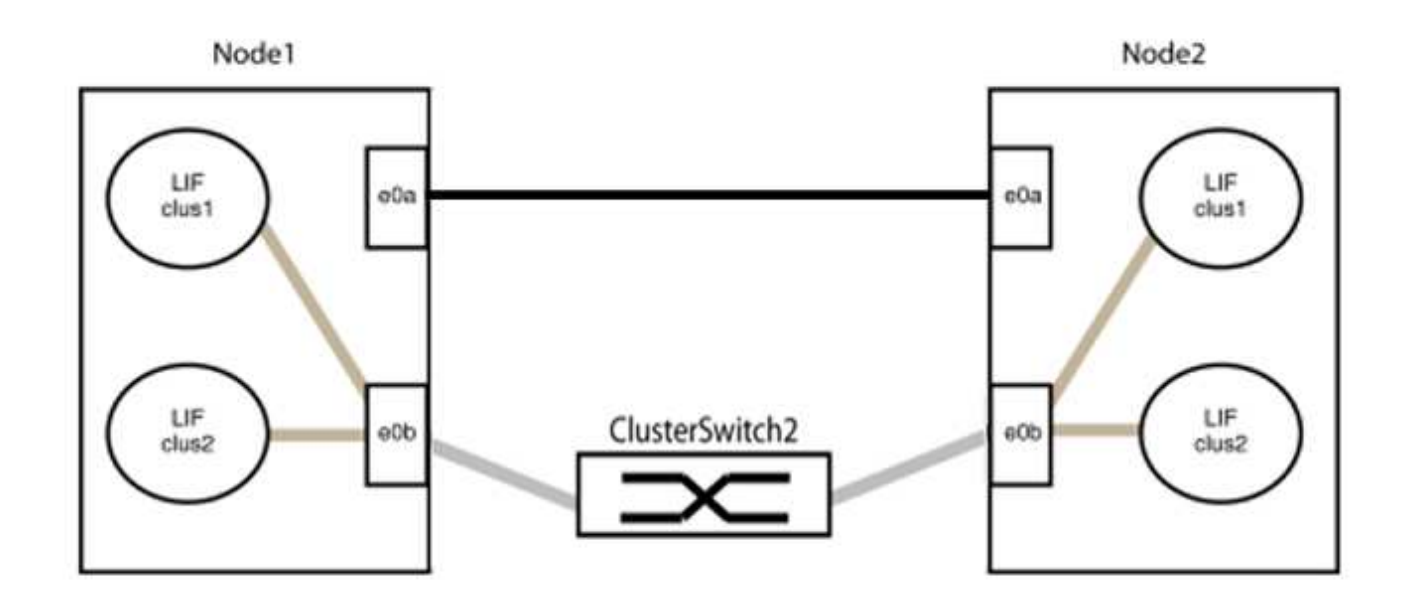

9. スイッチレス・クラスタ・ネットワーク・オプションは'false'からtrue'に移行しますこの処理には最大45 秒かかることがあります。スイッチレス・オプションが「true」に設定されていることを確認します。

network options switchless-cluster show

次の例は、スイッチレスクラスタを有効にします。

cluster::\*> network options switchless-cluster show Enable Switchless Cluster: true

10. クラスタネットワークが中断しないことを確認します。

「 cluster ping-cluster -node local 」を参照してください

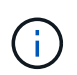

次の手順に進む前に、少なくとも2分待ってグループ1でバックツーバック接続が機能して いることを確認する必要があります。

11. グループ2のポートにスイッチレス構成を設定します。

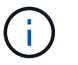

ネットワークの潜在的な問題を回避するには、ポートをgroup2から切断して、できるだけ 速やかに元に戻す必要があります。たとえば、20秒以内に\*と入力します。

a. group2のポートからすべてのケーブルを同時に外します。

次の例では、各ノードのポート「e0b」からケーブルが切断され、クラスタトラフィックは「e0a」ポ ート間の直接接続を経由して続行されます。

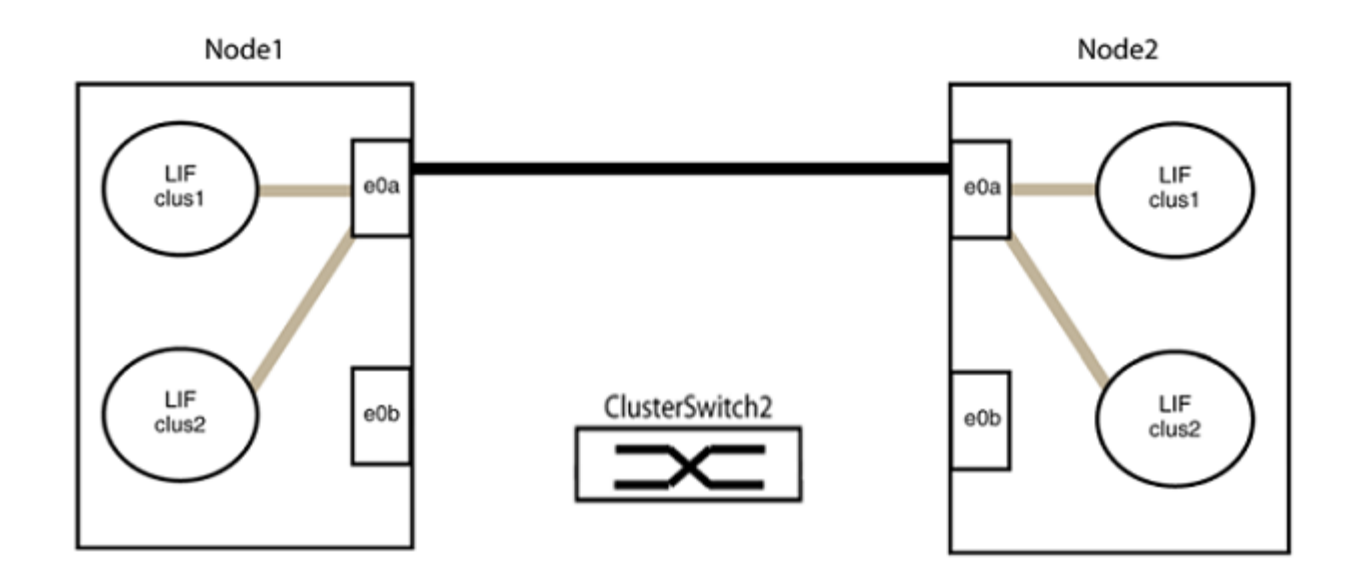

b. group2のポートを背面にケーブル接続します。

次の例では、node1の「e0a」がnode2の「e0a」に接続され、node1の「e0b」がnode2の「e0b」に 接続されています。

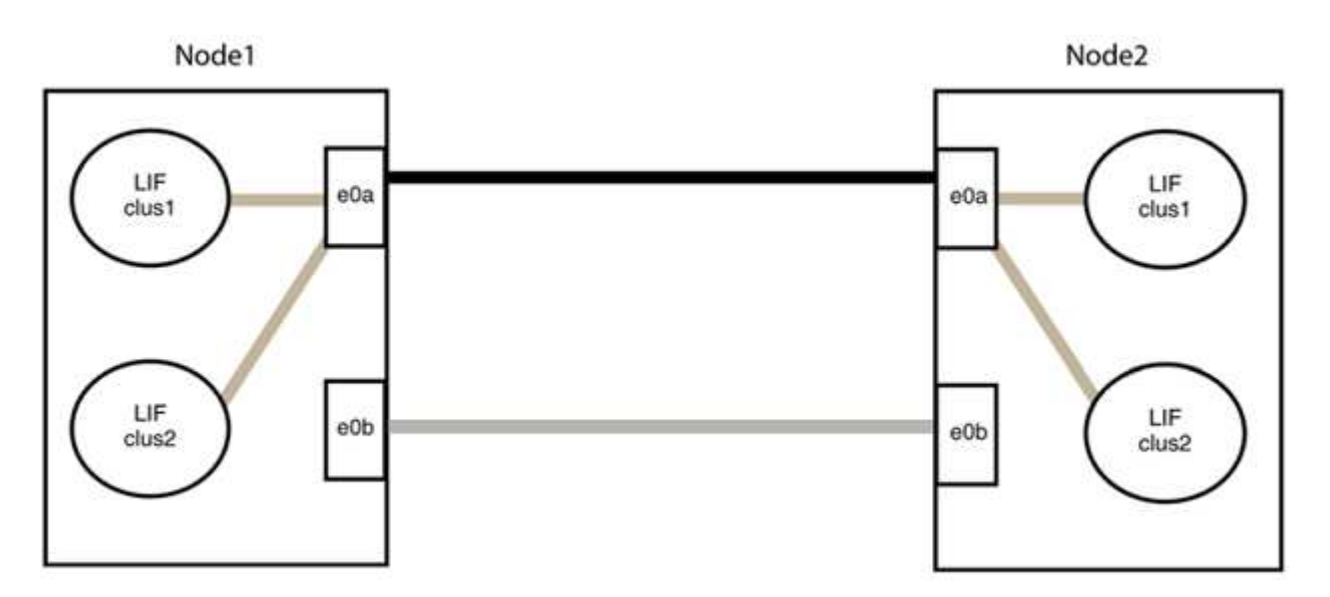

#### 手順**3**:構成を確認します

1. 両方のノードのポートが正しく接続されていることを確認します。

「network device-discovery show -port\_cluster\_port\_」というコマンドを実行します

次の例は、クラスタポート「e0a」と「e0b」がクラスタパートナーの対応するポートに正しく接続 されていることを示しています。

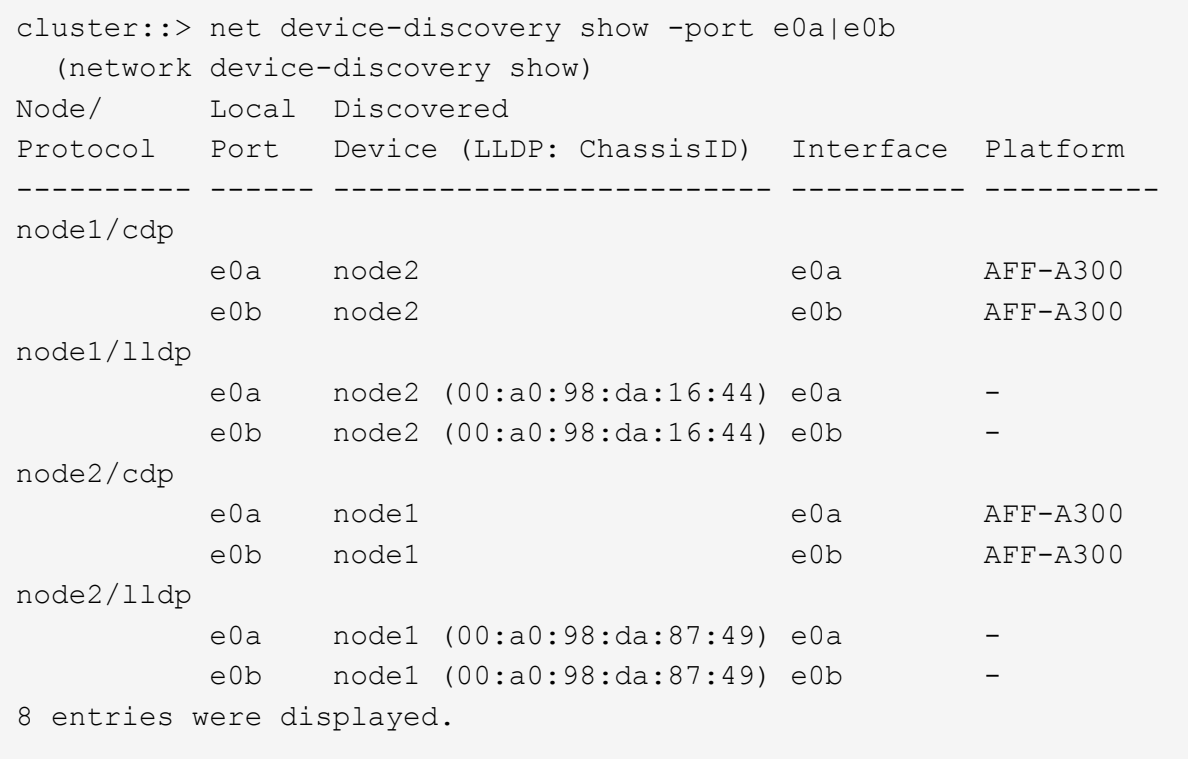

2. クラスタLIFの自動リバートを再度有効にします。

network interface modify -vserver Cluster -lif \*-auto-revert trueを指定します

3. すべてのLIFがホームにあることを確認する。これには数秒かかることがあります。

network interface show -vserver Cluster -lif LIF\_nameです

次の例では、「Is Home」列が「true」の場合、LIFはリバートされています。

```
cluster::> network interface show -vserver Cluster -fields curr-
port,is-home
vserver lif curr-port is-home
-------- ------------- --------- -------
Cluster node1 clus1 e0a true
Cluster node1 clus2 e0b true
Cluster node2 clus1 e0a true
Cluster node2_clus2 e0b true
4 entries were displayed.
```
いずれかのクラスタLIFがホームポートに戻っていない場合は、ローカルノードから手動でリバートしま す。

「network interface revert -vserver Cluster -lif LIF\_name」のようになります

4. いずれかのノードのシステムコンソールで、ノードのクラスタステータスを確認します。

「 cluster show 」を参照してください

例を示します

次の例では'両方のノードのイプシロンをfalseに設定しています

```
Node Health Eligibility Epsilon
----- ------- ----------- --------
node1 true true false
node2 true true false
2 entries were displayed.
```
5. クラスタポート間の接続を確認します。

「cluster ping-cluster local」と入力します

6. ケースの自動作成を抑制した場合は、 AutoSupport メッセージを呼び出して作成を再度有効にします。

「 system node AutoSupport invoke -node \* -type all -message MAINT= end 」というメッセージが表示さ れます

詳細については、を参照してください ["](https://kb.netapp.com/Advice_and_Troubleshooting/Data_Storage_Software/ONTAP_OS/How_to_suppress_automatic_case_creation_during_scheduled_maintenance_windows_-_ONTAP_9)[ネットアップの](https://kb.netapp.com/Advice_and_Troubleshooting/Data_Storage_Software/ONTAP_OS/How_to_suppress_automatic_case_creation_during_scheduled_maintenance_windows_-_ONTAP_9)[技術情報](https://kb.netapp.com/Advice_and_Troubleshooting/Data_Storage_Software/ONTAP_OS/How_to_suppress_automatic_case_creation_during_scheduled_maintenance_windows_-_ONTAP_9)[アーティクル](https://kb.netapp.com/Advice_and_Troubleshooting/Data_Storage_Software/ONTAP_OS/How_to_suppress_automatic_case_creation_during_scheduled_maintenance_windows_-_ONTAP_9) [1010449](https://kb.netapp.com/Advice_and_Troubleshooting/Data_Storage_Software/ONTAP_OS/How_to_suppress_automatic_case_creation_during_scheduled_maintenance_windows_-_ONTAP_9) [:「](https://kb.netapp.com/Advice_and_Troubleshooting/Data_Storage_Software/ONTAP_OS/How_to_suppress_automatic_case_creation_during_scheduled_maintenance_windows_-_ONTAP_9) [How to](https://kb.netapp.com/Advice_and_Troubleshooting/Data_Storage_Software/ONTAP_OS/How_to_suppress_automatic_case_creation_during_scheduled_maintenance_windows_-_ONTAP_9) [suppress automatic case creation during scheduled maintenance windows"](https://kb.netapp.com/Advice_and_Troubleshooting/Data_Storage_Software/ONTAP_OS/How_to_suppress_automatic_case_creation_during_scheduled_maintenance_windows_-_ONTAP_9)。

7. 権限レベルを admin に戻します。

「特権管理者」

Copyright © 2024 NetApp, Inc. All Rights Reserved. Printed in the U.S.このドキュメントは著作権によって保 護されています。著作権所有者の書面による事前承諾がある場合を除き、画像媒体、電子媒体、および写真複 写、記録媒体、テープ媒体、電子検索システムへの組み込みを含む機械媒体など、いかなる形式および方法に よる複製も禁止します。

ネットアップの著作物から派生したソフトウェアは、次に示す使用許諾条項および免責条項の対象となりま す。

このソフトウェアは、ネットアップによって「現状のまま」提供されています。ネットアップは明示的な保 証、または商品性および特定目的に対する適合性の暗示的保証を含み、かつこれに限定されないいかなる暗示 的な保証も行いません。ネットアップは、代替品または代替サービスの調達、使用不能、データ損失、利益損 失、業務中断を含み、かつこれに限定されない、このソフトウェアの使用により生じたすべての直接的損害、 間接的損害、偶発的損害、特別損害、懲罰的損害、必然的損害の発生に対して、損失の発生の可能性が通知さ れていたとしても、その発生理由、根拠とする責任論、契約の有無、厳格責任、不法行為(過失またはそうで ない場合を含む)にかかわらず、一切の責任を負いません。

ネットアップは、ここに記載されているすべての製品に対する変更を随時、予告なく行う権利を保有します。 ネットアップによる明示的な書面による合意がある場合を除き、ここに記載されている製品の使用により生じ る責任および義務に対して、ネットアップは責任を負いません。この製品の使用または購入は、ネットアップ の特許権、商標権、または他の知的所有権に基づくライセンスの供与とはみなされません。

このマニュアルに記載されている製品は、1つ以上の米国特許、その他の国の特許、および出願中の特許によ って保護されている場合があります。

権利の制限について:政府による使用、複製、開示は、DFARS 252.227-7013(2014年2月)およびFAR 5252.227-19(2007年12月)のRights in Technical Data -Noncommercial Items(技術データ - 非商用品目に関 する諸権利)条項の(b)(3)項、に規定された制限が適用されます。

本書に含まれるデータは商用製品および / または商用サービス(FAR 2.101の定義に基づく)に関係し、デー タの所有権はNetApp, Inc.にあります。本契約に基づき提供されるすべてのネットアップの技術データおよび コンピュータ ソフトウェアは、商用目的であり、私費のみで開発されたものです。米国政府は本データに対 し、非独占的かつ移転およびサブライセンス不可で、全世界を対象とする取り消し不能の制限付き使用権を有 し、本データの提供の根拠となった米国政府契約に関連し、当該契約の裏付けとする場合にのみ本データを使 用できます。前述の場合を除き、NetApp, Inc.の書面による許可を事前に得ることなく、本データを使用、開 示、転載、改変するほか、上演または展示することはできません。国防総省にかかる米国政府のデータ使用権 については、DFARS 252.227-7015(b)項(2014年2月)で定められた権利のみが認められます。

#### 商標に関する情報

NetApp、NetAppのロゴ、<http://www.netapp.com/TM>に記載されているマークは、NetApp, Inc.の商標です。そ の他の会社名と製品名は、それを所有する各社の商標である場合があります。